Evergreen DokuWiki CZ - https://eg-wiki.osvobozena-knihovna.cz/

## **Novinky ve fondu knihovny**

Novým knihám, které chceme vystavit na polici s novinkami, je nutné při vstupním zpracování přidělit **umístění** *Novinky* a zároveň u nich doplnit **dočasné varování o změně umístění při vrácení**.

Poté, co jsou knihy půjčeny a vráceny, nebo pokud už nemají být dále vystavené jako novinky, je nutné umístění Novinky změnit na trvalé umístění (např. Odborná literatura) a poté smazat dočasné upozornění.

## **Zpracování nových knih**

Umístění a upozornění je možné editovat hromadně přes rozhraní pro Status jednotky (F5), viz obrázek níže.

- 1. Načtěte všechny jednotky, které chcete umístit do novinek do rozhraní pro Status jednotky.
- 2. Označte všechny jednotky v zaškrtávacím poli
- 3. Zvolte z nabídky Akce položku Upravit exempláře

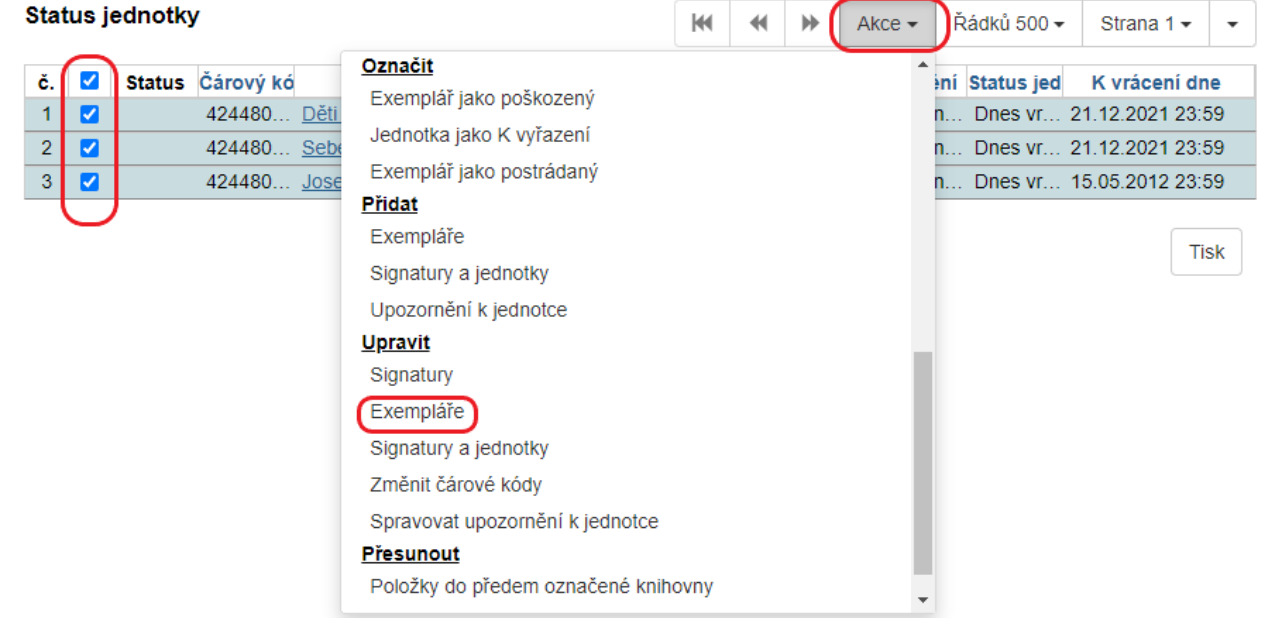

- 1. Při editaci vlastností exempláře zadejte v poli Umístění hodnotu *Novinky (JAB-KN)*
- 2. Dále přidejte Upozornění k jednotce, viz obrázek

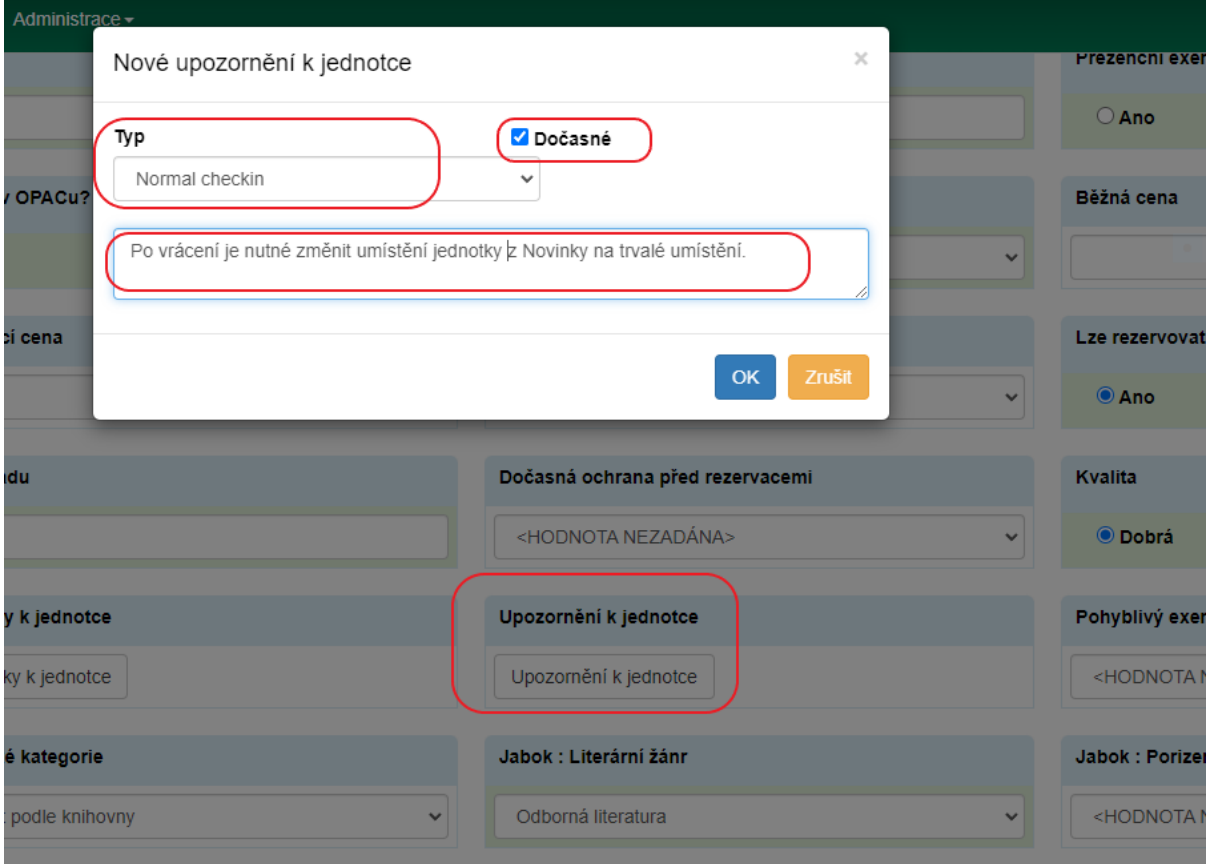

- 1. Zaškrtněte pole Dočasné
- 2. Jako Typ upozornění vyberte *Normal Checkin*
- 3. Zadejte text upozornění: Po vrácení je nutné změnit umístění Novinky na trvalé umístění.
- 4. Poté uložte vlastnosti exempláře.

Upozornění je alternativně možné přidat k jednotce také přes rozhraní pro Status exempláře (F5).

- 1. Načtěte požadované exempláře a označte je pomocí zaškrtávacího pole;
- 2. z nabídky Akce vyberte sekci Přidat položku Upozornění;
- 3. vytvořte upozornění podle výše uvedeného návodu.

## **Zařazení novinek do fondu při vrácení**

Při vrácení knihy označené jako Novinka se zobrazí dočasné upozornění, že je u jednotky nutné změnit umístění Novinky na trvalé umístění, viz obrázek.

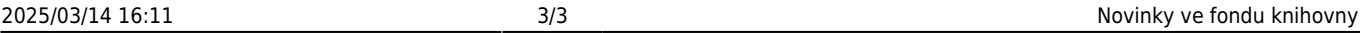

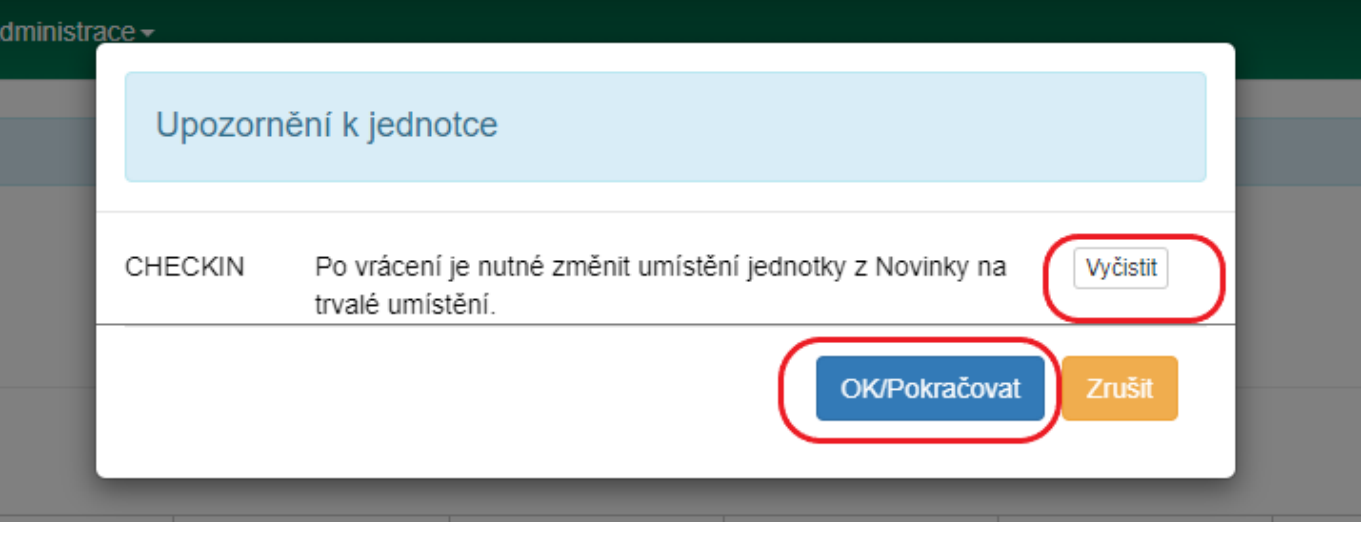

- 1. Klikněte na tlačítko Vyčistit text upozornění se ve vyskakovacím okně zobrazí jako přeškrtnutý a při příštím vracení se už upozornění neobjeví (upozornění se smaže);
- 2. poté otevřte editaci vlastností jednotky a změňte umístění z Novinky na správné umístění (např. Odborná literatura;
- 3. vlastnosti jednotky uložte.

## **Hromadné zařazení novinek do běžného fondu**

- 1. Načtěte do rozhraní pro Status jednotky všechny jednotky, které chcete přesunout z výstavy novinek do trvalého umístění a označte je pomocí žaškrtávacího pole.
- 2. Zvolte z nabídky Akce položku Upravit exempláře.
- 3. V editoru vlastností exempláře změťe v poli Umístění hodnotu Novinky na správné umístění (např. Odborná literatura)

Upozornění k exempláři není možné editovat hromadně, je nutné každé upozornění smazat jednotlivě.

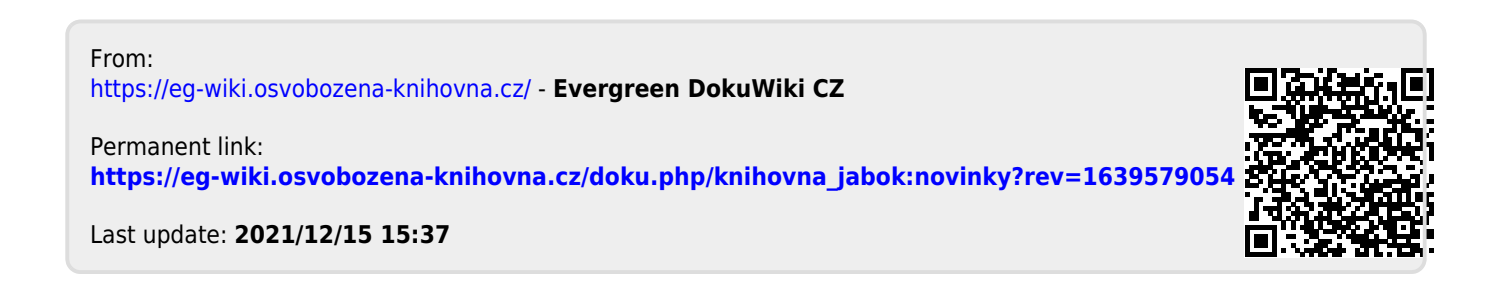